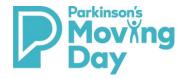

# Table of Contents

| Logging in through the Moving Day homepage | . 2 |
|--------------------------------------------|-----|
|                                            |     |
| Logging in through an event                | . 3 |
| Logging in by the Moving Day website url   | . 5 |
|                                            |     |
| Registered for more than one event         | . 6 |

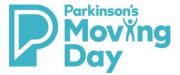

Option 1

Logging in through the Moving Day homepage

- 1. Go to <a href="https://movingdaywalk.org/">https://movingdaywalk.org/</a>
- 2. Select the 'Log In' button at the top.

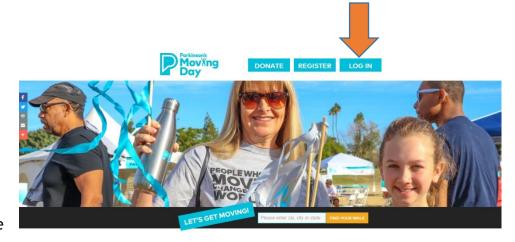

3. Type your username and password

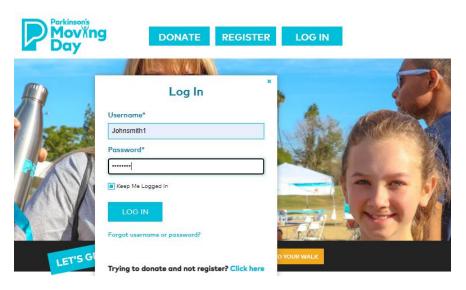

4. Upon log in, users yet to utilize the 'Send Messages' tab in the Participant Center will be presented with a lightbox message pop up. Close out of the message to be taken to your participant center.

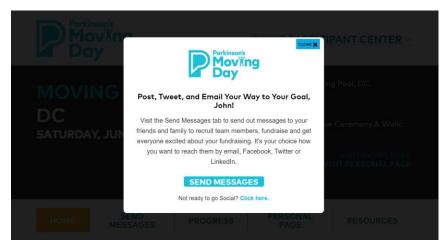

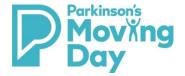

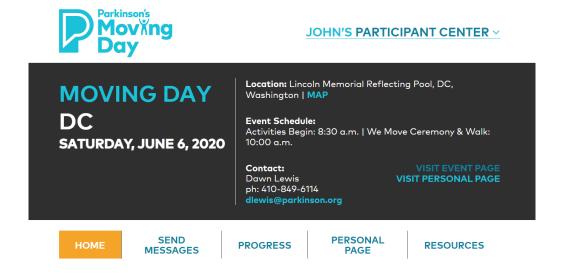

Option 2

### Logging in through an event

1. You can also login by searching for your event through the homepage. In the 'Find Your Walk' search tool, located next to the 'Let's Get Moving!' Graphic enter a zip code, city, or state.

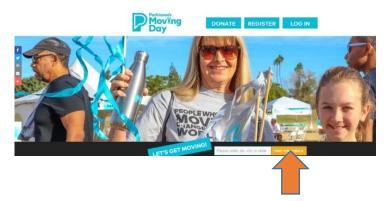

- 2. You will then be taken to the events list page where the results based on your search, will be displayed.
- 3. The adjacent example shows the results returned using a search for events in 'DC'. From your results select the 'Learn more' button under the event you are interested in. You will then be taken to the event page.

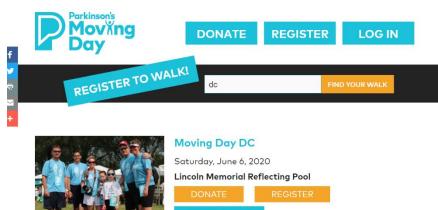

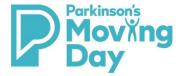

4. On this page, select the 'Log in' button at the top.

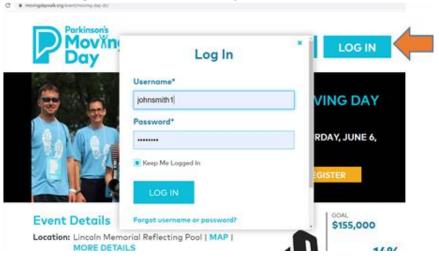

5. Upon log in, users yet to utilize the 'Send Messages' tab in the Participant Center will be presented with a lightbox message pop up. Close out of the message to be taken to your participant center.

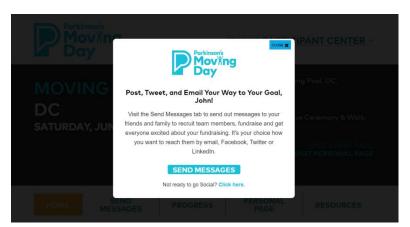

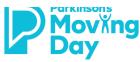

### JOHN'S PARTICIPANT CENTER V

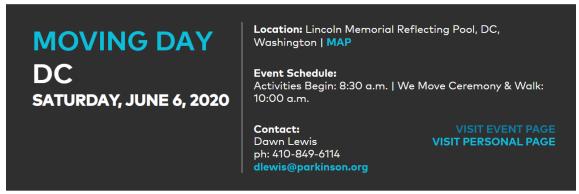

# Moving Day

# **How to Log in to your Participant Center**

Option 3

#### Logging in by the Moving Day website url

1. You may also type in your browser the event you are registered for i.e.: <a href="https://www.movingdaydc.org">www.movingdaydc.org</a> and click on the login in button.

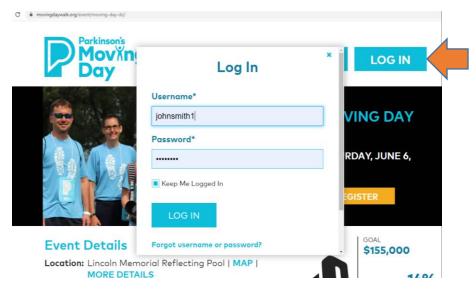

2. Upon log in, users yet to utilize the 'Send Messages' tab in the Participant Center will be presented with a lightbox message pop up. Close out of the message to be taken to your participant center.

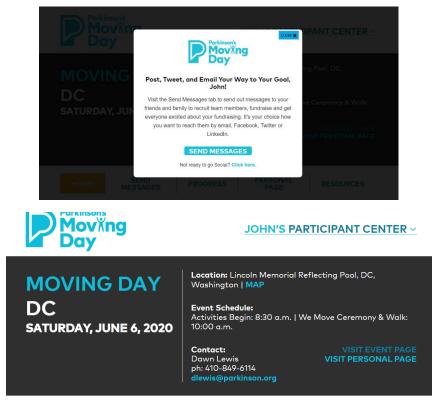

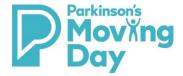

### Registered for more than one event

When logged in to your Participant Center, if you are registered for more than one Moving Day event, you may toggle between events by hovering over the blue V shape under your name and then clicking on the Moving Day event you wish to view.

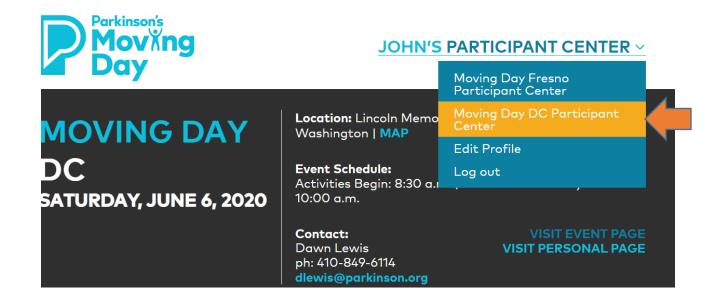